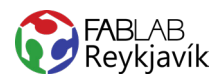

# 1.3 STENSIL

MYND OG TEXTI MEÐ KASSA UTAN UM SKORINN Í VEGGJAVÍNYL TIL AÐ BÚA TIL STENSIL

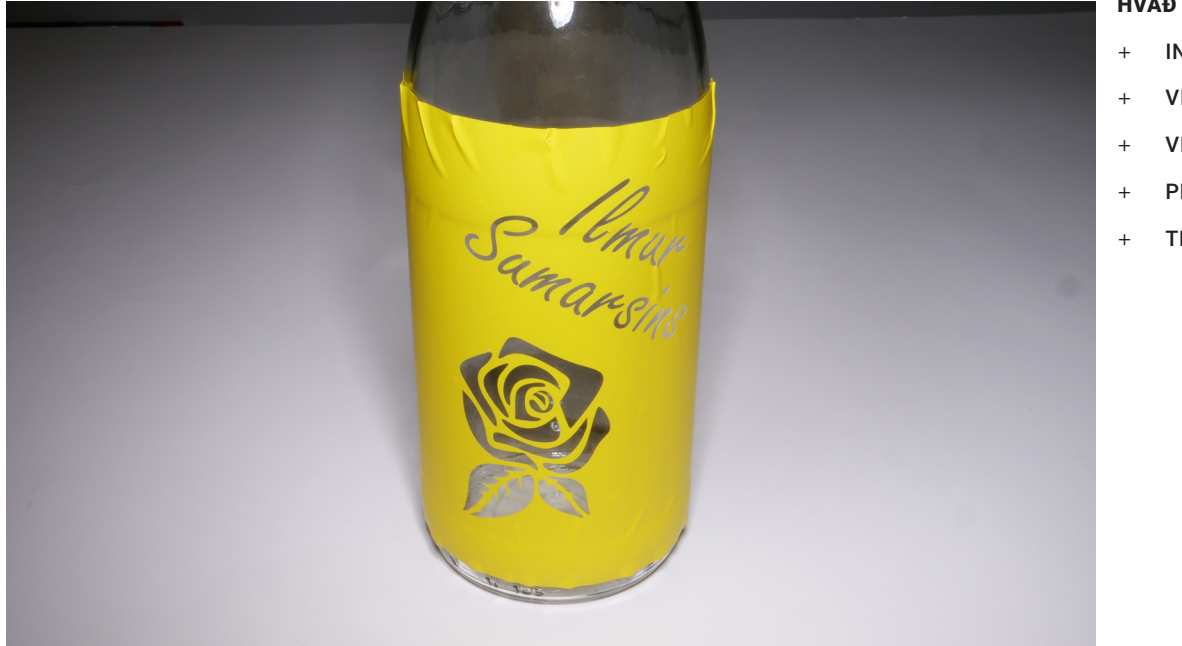

### **HVAĐ ÞARF:**

- **INKSCAPE-FORRIT**
- VÍNYLSKERA
- VEGGJAVÍNYL
- PLOKKTÓL
- **TRANSFER TAPE**

LÁTUM DRAUMANA RÆTAST

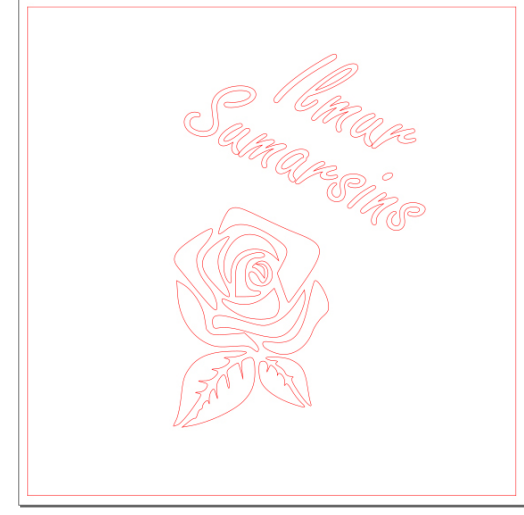

#### MYND AF TEIKNINGUNNI Í INKSCAPE

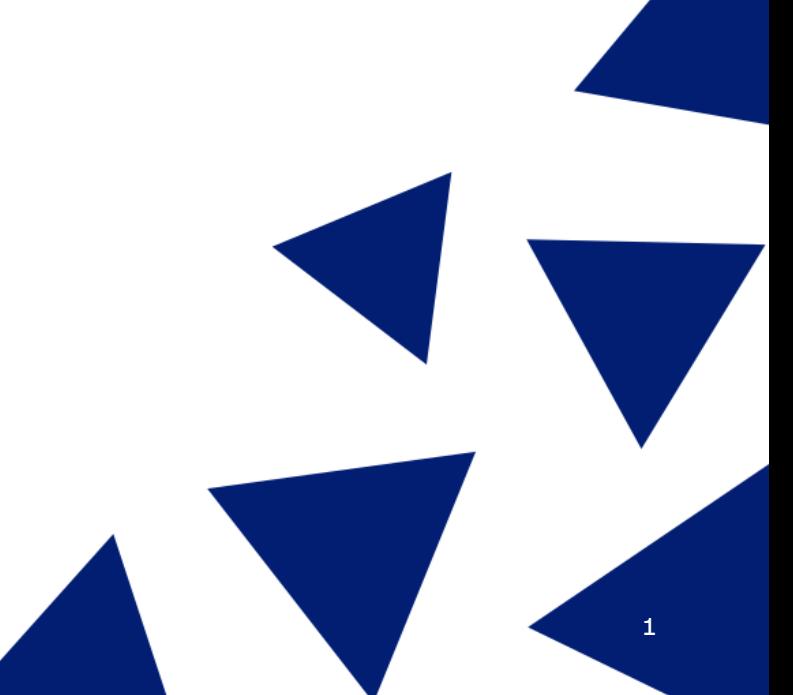

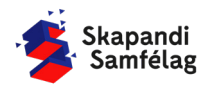

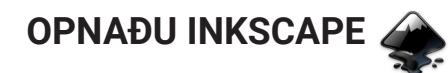

# **AÐ STILLA VINNUSVÆÐIÐ**

- 1. Farðu í **File** og veldu Document Properties.
- 2. Stilltu mælieiningar í mm.
- 3. Stilltu breidd og hæð í 150.

# **AÐ BÚA TIL KASSA**

- $\overline{\Box}$
- 1. Veldu ferkantaða formið vinstra megin á skjánum.
- 2. Smelltu á skjáinn og hreyfðu músina til að teikna kassann.
- 3. Stilltu breidd og hæð í 145 mm.
- 4. Færðu kassann inn á vinnusvæðið.
- 5. Litaðu kassann með því að velja hann og ýta á gulan á litastikunni neðst á skjánum.

# **AÐ GERA TEXTA**

- 1. Veldu A-merkið.
- 2. Smelltu á skjáinn og skrifaðu texta.
- 3. Prófaðu mismunandi leturgerðir með Font.

# **AÐ SNÚA TEXTA**

- 1. Smelltu á textann á meðan hann er þegar valinn, þá birtast snúnings örvar.
- 2. Notaðu snúnings örvarnar til að snúa textanum eins og þú vilt hafa hann.
- 3. Færðu textann inn á kassann, passaðu að hafa pláss fyrir myndina fyrir neðan og textann ekki of nálægt brúninni.

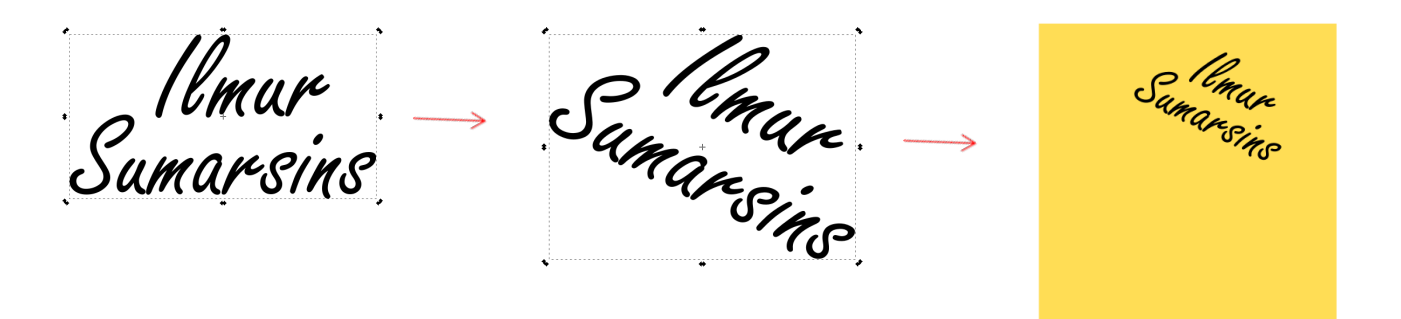

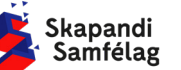

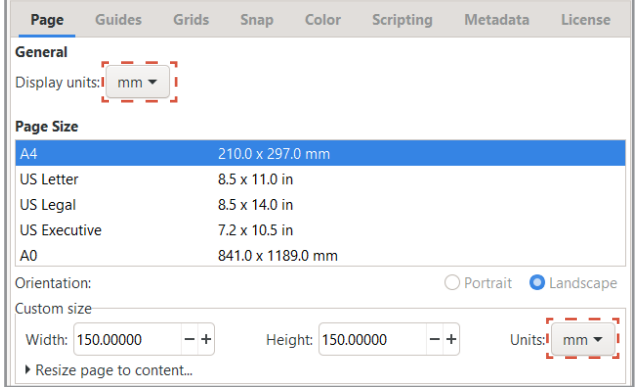

Document Properties (Shift+Ctrl+D)

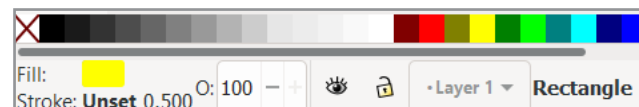

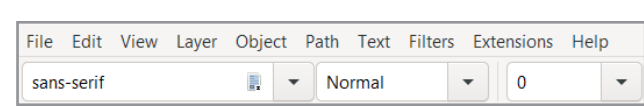

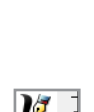

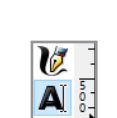

۰'n

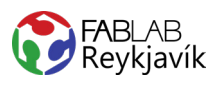

## **AÐ SETJA INN MYND**

- 1. Finndu mynd á Google.
- 2. Leitaðu að mynd að eigin vali en skrifaðu leitartextann "black and white" eða "silhouette" í leitina.
- 3. Mundu að nota mynd með leyfi höfundar. (sjá verkefni 1).
- 4. Afritaðu mynd og límdu í Inkscape. (copy, paste) best að hafa myndina sem skýrasta.

# **AÐ BREYTA MYND Í VECTOR**

- 1. Veldu myndina.
- 2. Farðu í **Path** og ýttu á Trace bitmap.
- 3. Ýttu á OK og skoðaðu afritunina.
- 4. Breyttu stillingum ef afritun er óskýr.
- 5. Eyddu upprunalegu myndinni.
- 6. Til að passa hlutföll formsins er hægt að læsa þeim með því að ýta á lásinn í valstikunni.
- 7. Breyttu stærð myndarinnar svo hún passi inn á kassann fyrir neðan textann, passaðu að hafa myndina ekki of nálægt brúninni.

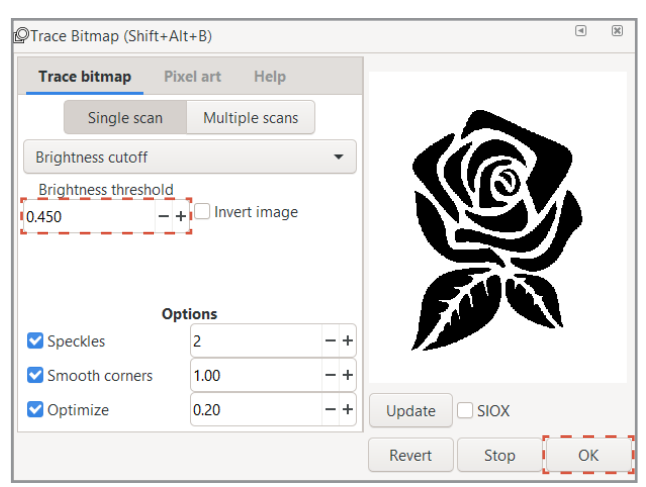

# **AÐ SAMEINA**

- 1. Veldu textann og myndina.
- 2. Farðu í **Path** og veldu Union.

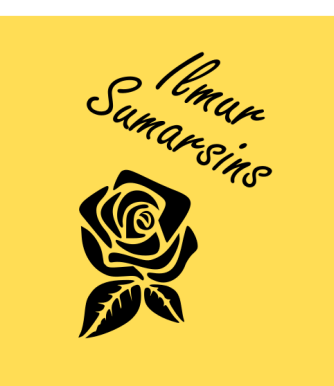

# **AÐ TAKA FRÁ**

- 1. Veldu kassann, textann og myndina.
- 2. Farðu í **Path** og veldu Difference.

Textinn og myndin hverfa úr kassanum.

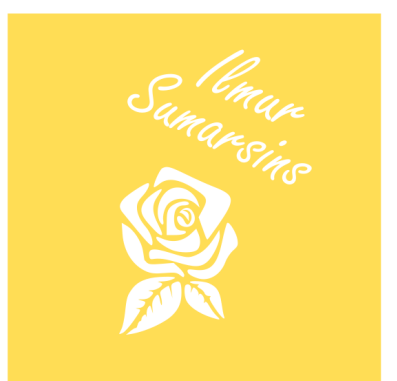

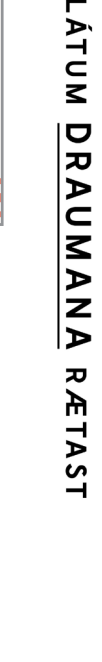

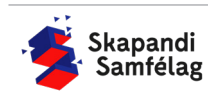

# **AÐ GERA SKURÐLÍNU**

Skurðarlínur eiga alltaf að vera RAUÐAR og 0.020 mm.

- 1. Veldu myndina.
- 2. Farðu í Object og veldu **Fill and Stroke**.
- 3. Taktu Fill af með því að smella á Fill og ýta á  $\vert x \vert$
- 4. Farðu í Stroke paint og veldu Flat color og stilltu rauðan í fullt (255).
- 5. Farðu í Stroke style og stilltu á 0.020 mm.

Myndin gæti litið út fyrir að hafa horfið en ef þú þysjar inn sérðu að útlínurnar eru einungis mjög mjóar.

# **AÐ VISTA VERKEFNIÐ**

- 1. Farðu í **File** og veldu Save as.
- 2. Veldu nafn á verkefnið.
- 3. Í Save as type er valið .pdf
- 4. Ýttu á Save.
- 5. Þá opnast gluggi sem þú stillir svona:
- 6. Smelltu á OK.

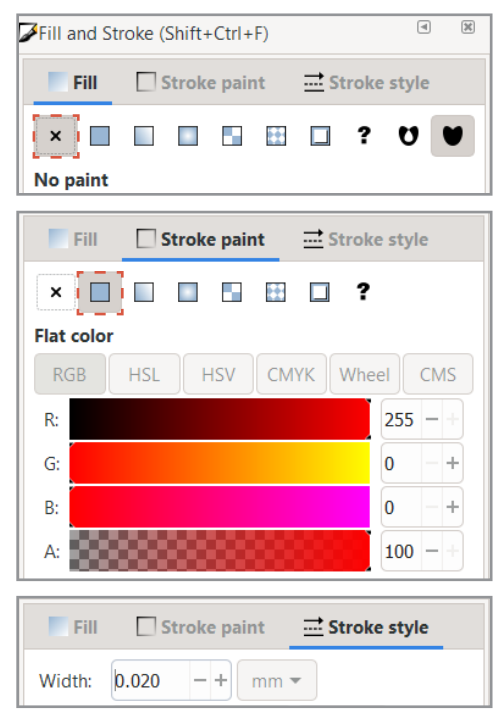

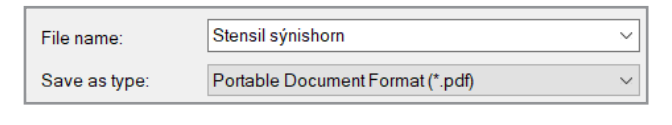

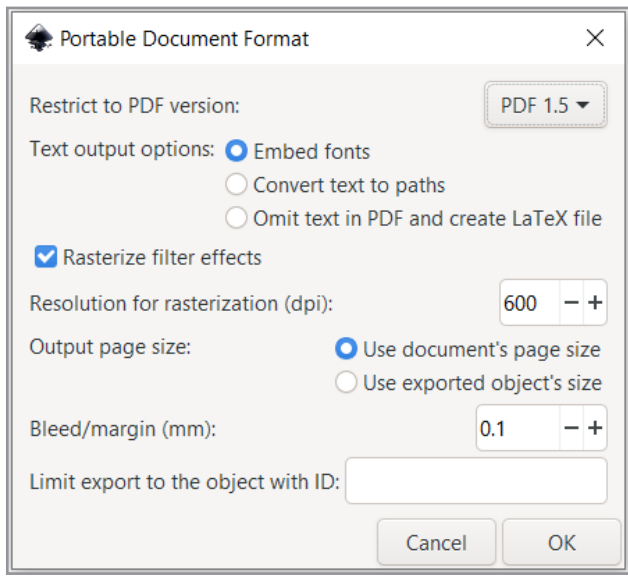

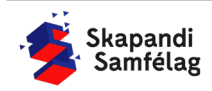